## CSC 355 PROJECT 3 ALGORITHM ANIMATION: BINARY SEARCH

PROFESSOR GODFREY C. MUGANDA

Your assignment is to write a WPF program that animates the working of the Binary Search Algorithm.

## 1. The User Interface

When the program is started, it displays the user interface shown below:

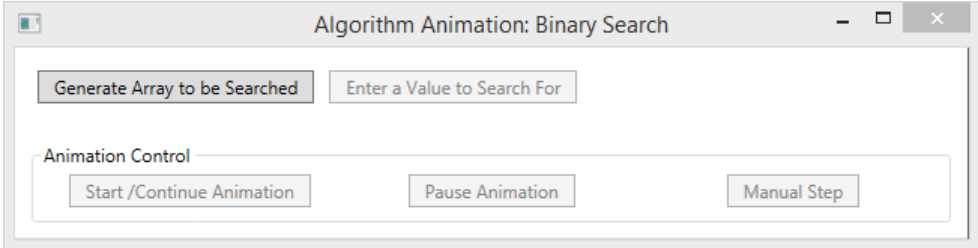

On this initial screen, only the button for generating an array to be searched is enabled.

On the initial screen, clicking the button to generate an array brings up a modal dialog box that solicits the size of the array to be generated:

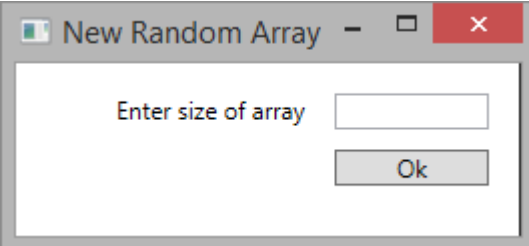

Upon the user entering a size and dismissing the dialog, the program adds to the user interface a GroupBox that contains a grid displaying a randomly generated array that has already been sorted. Array values should be in the range  $0, \ldots, 200$ . Note also that the indices indicating the position of a value within the array are shown.

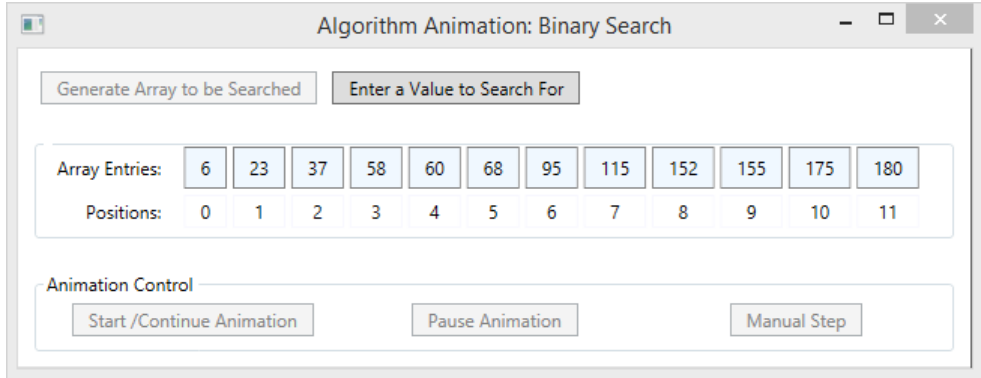

On this screen, the button to enter a value to search for is enabled, but no other buttons are enabled.

Upon the user clicking the button to specify a value to search for, the program displays another modal dialog for that purpose:

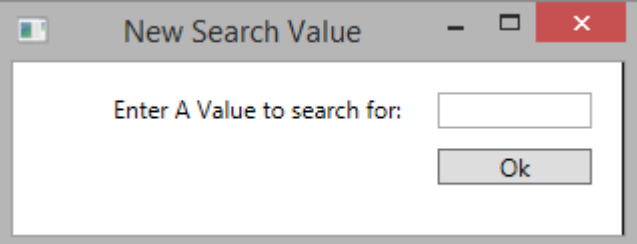

When the user enters a search value (say, 58) and dismisses this dialog, a header is added to the GroupBox displaying the array that identifies the value to search for, and a new group box, with the header Animation View, is added to the user interface.

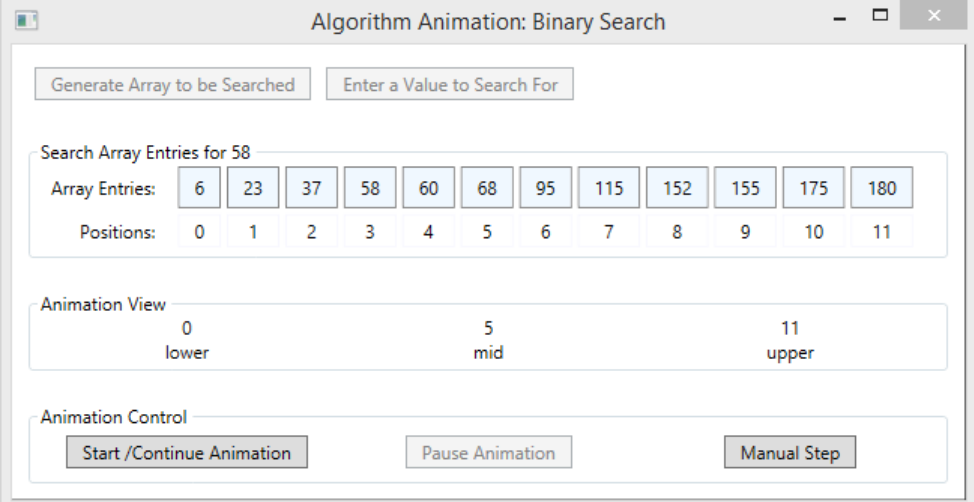

Notice that the animation view shows the current values of the variables lower, mid and upper that play such an important role in the operation of Binary Search.

NOTE: As an option, you may combine the Search Array Entries GroupBox and the Animation View GroupBox into a single panel and display both as soon as

the array is generated. You can then add the header for the Search Array Entries GroupBox after the search value has been specified.

At this point, the Start Animation and Manual Step buttons in the Animation Control group box should be enabled.

## 2. How the Animation Operates

The animation can be operated manually be the user, by pressing the Manual Step button. Each press of the this button will run through a single iteration of binary search, by

- (1) Displaying a message that the search value was not found if lower is greater than upper and disabling all buttons.
- (2) Displaying a message that the value was found at mid (if that is indeed the case) and disabling all buttons.

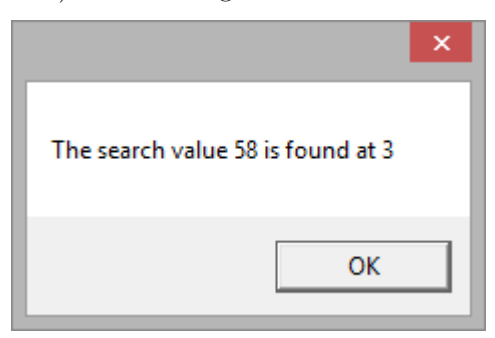

(3) Coloring the background of all positions that have been determined not to contain the search value and updating one of lower or upper.

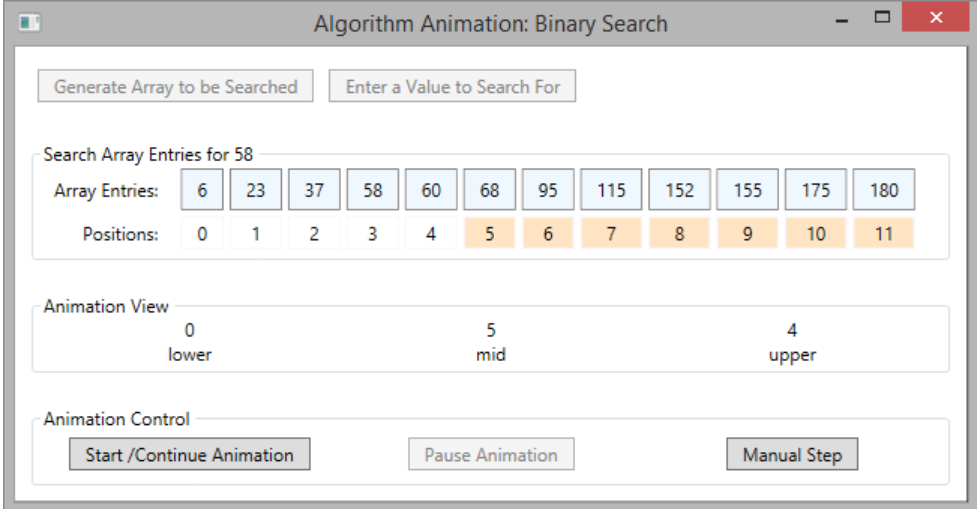

For example, here the array values in positions 5 . . . 11 have been ruled out as being too large to contain the search value, 58.

In the screen shot below, the values in positions  $0 \ldots 2$  have also been ruled out as being too small

4 PROFESSOR GODFREY C. MUGANDA

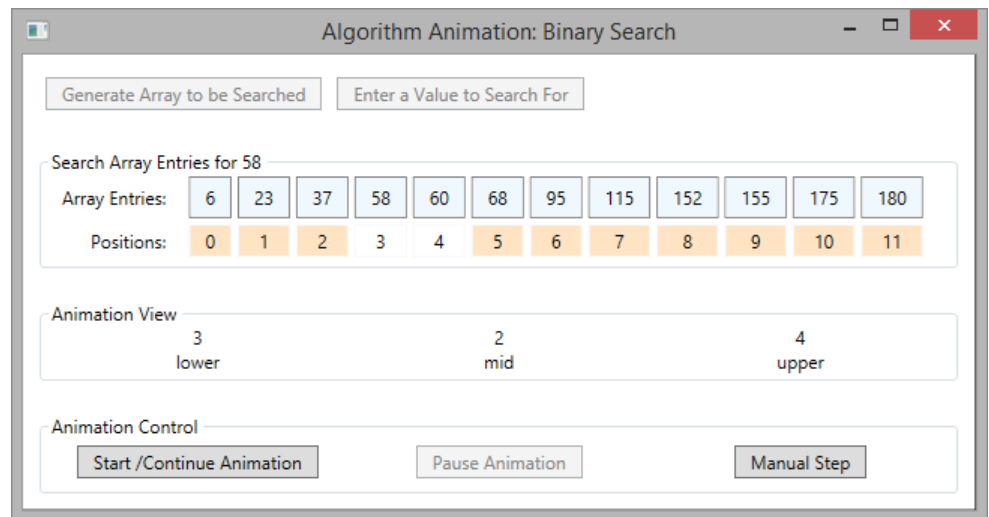

The animation can also be operated on a time. Set a timer to generate a tick at one-second intervals, and at each tick, perform a single manual step.

The timer is started by pressing the Start Animation button, and the timer is paused, or stopped, py pressing the Pause Animation button.

The Manual Step button should be disabled whenever the timer is running, but it should be enabled whenever the timer is not running.

## 3. DUE DATE

Monday of Week 5.